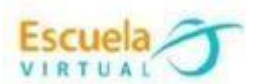

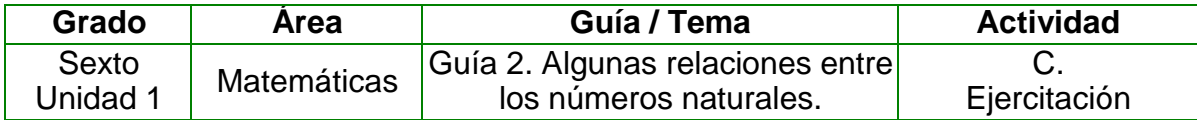

**1.** Identifico de la siguiente lista de números cuáles son múltiplos de 6:

33, 54, 9, 88, 68, 6, 89, 53, 73, 77, 42 y 3.

**2.** Abro el programa GeoGebra y ubico los números múltiplos de 6 en el eje x. **3.** A cada punto resultante le trazo una figura geométrica y escribo el nombre a la figura de acuerdo con el número de lados.

**4.** Coloreo las figuras geométricas, marco el trabajo y lo presento a mi profesor. **5.** Guardo el trabajo con el nombre "Algunas relaciones entre los números naturales".

## **Instrucciones para desarrollar la adaptación:**

**1.** *Para ingresar al programa:* voy al menú inicio, programas, GeoGebra.

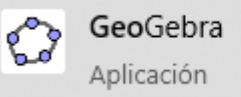

**2.** De la segunda herramienta selecciono *punto en objeto* y trazo los puntos solicitados sobre el eje x.

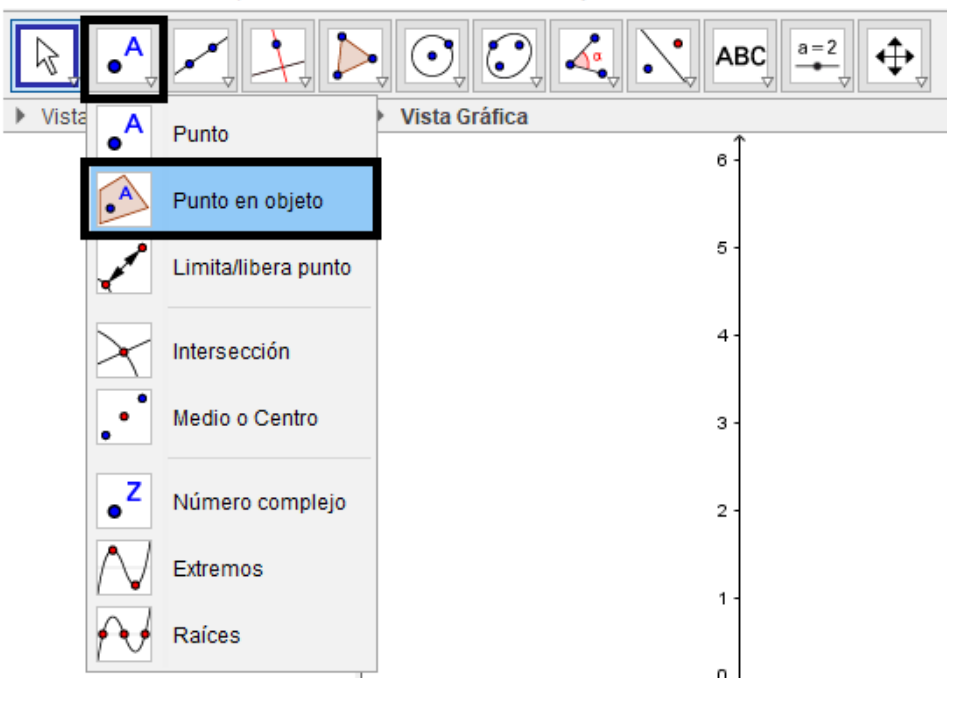

Archivo Edita Vista Opciones Herramientas Ventana Ayuda

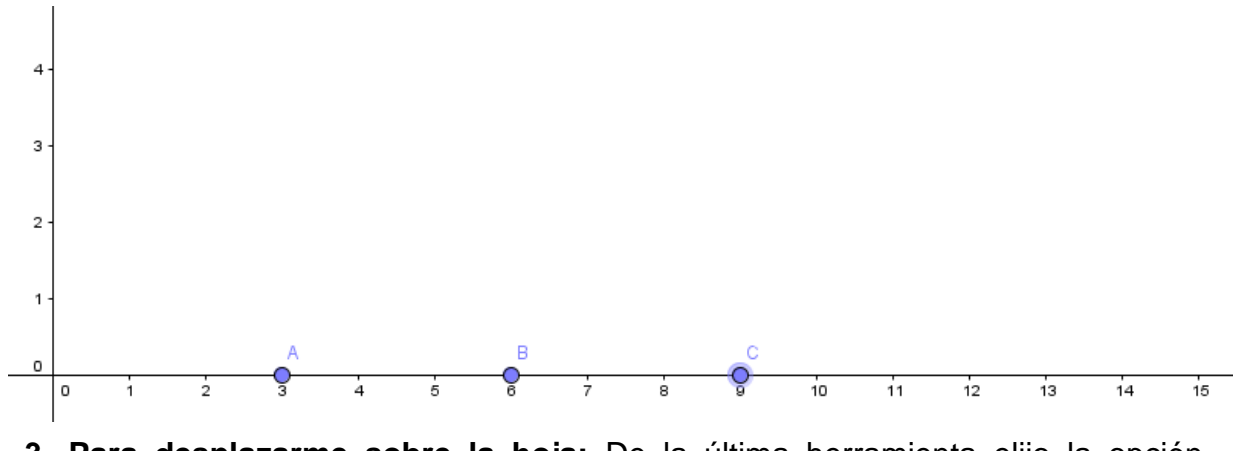

**3. Para desplazarme sobre la hoja:** De la última herramienta elijo la opción  $\ddot{\oplus}$ desplaza vista gráfica  $\Vert \Phi \Vert_{\text{Desplaza Visfals}}$  voy moviendo la hoja hasta el sitio que lo

necesito.

**3. Para dibujar las figuras geométricas:** me ubico en la quinta herramienta, elijo polígono y voy dibujando las figuras solicitadas.

Archivo Edita Vista Opciones Herramientas Ventana Ayuda

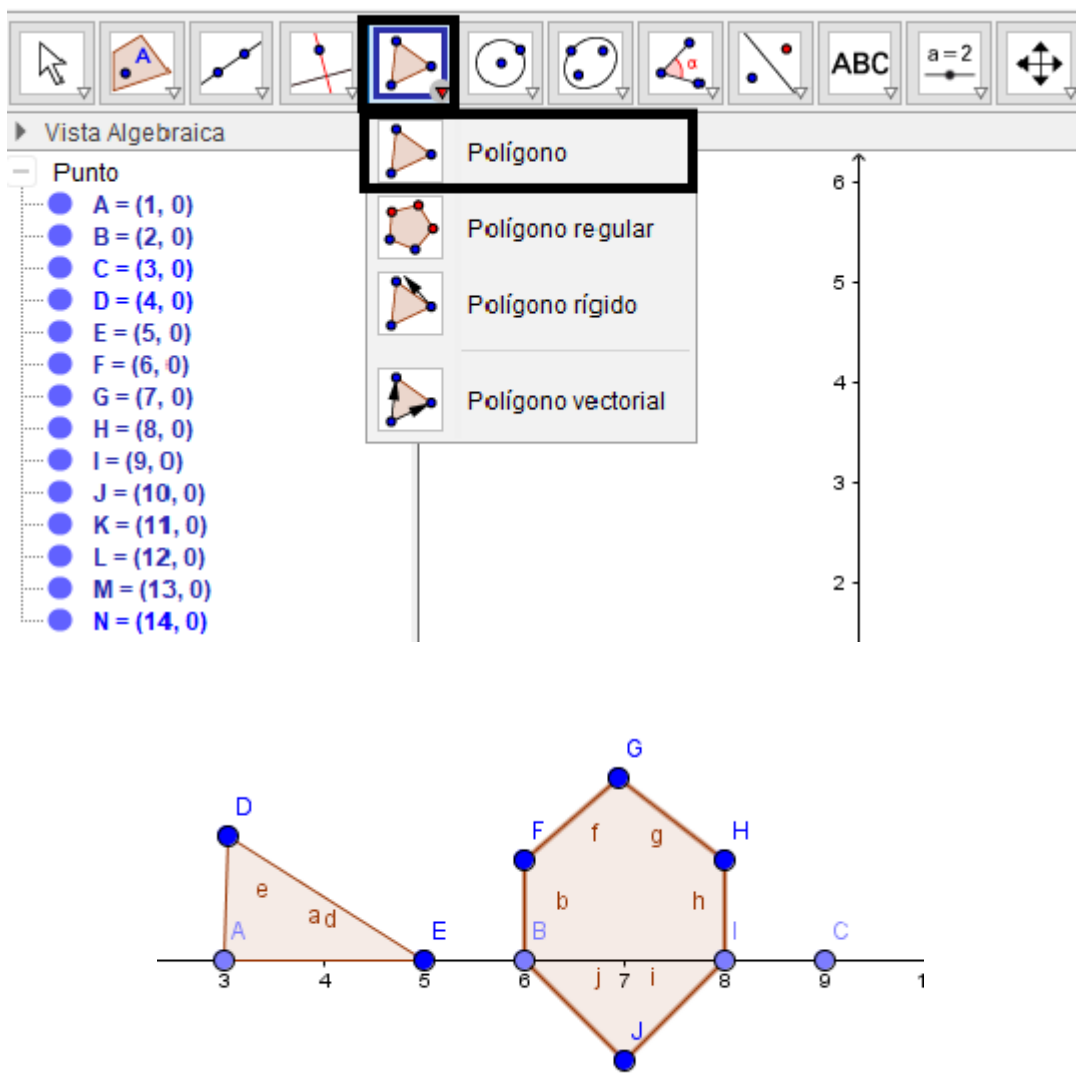

**4. Para colorear las figuras geométricas:** doy clic derecho sobre la figura que deseo colorear, activo la opción propiedades, elijo la casilla color, busco el que más me guste y llevo la opacidad al 100%.

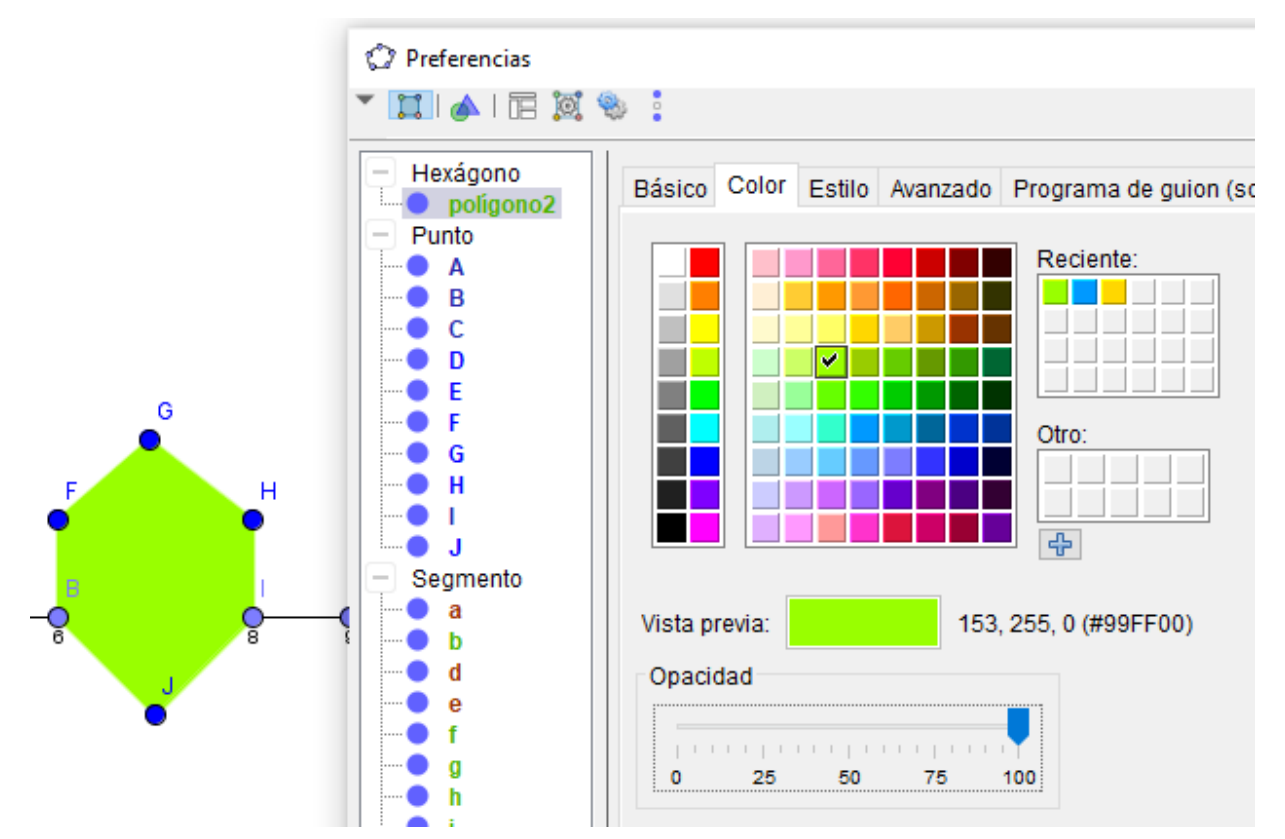

**5. Para escribir texto:** De la décima herramienta, selecciono *texto,* doy clic en la hoja y escribo el nombre a cada figura de acuerdo con el número de sus lados, al terminar elijo aceptar para que el texto aparezca en la hoja.

Utilizo otra caja de texto para escribir el nombre de la guía y el autor del trabajo.

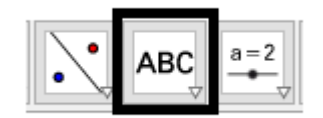

**6. Para guardar:** voy al menú archivo, elijo guardar como, busco la carpeta personal, escribo el nombre de **Números naturales** y guardar.